【Google Chrome】の場合

①で必要な様式にマウスカーソルをあわせて右クリックしてください。②が表示されますので「名前を付けてリンク先を保存」をクリックしてください。 ③の部分で保存先や保存する際の名前を聞かれますので、デスクトップなど分かりやすい場所を選択して④の保存をクリックしてください。 ④をクリックするとブラウザ右上に⑤が表示されますので、保存をクリックしてください。

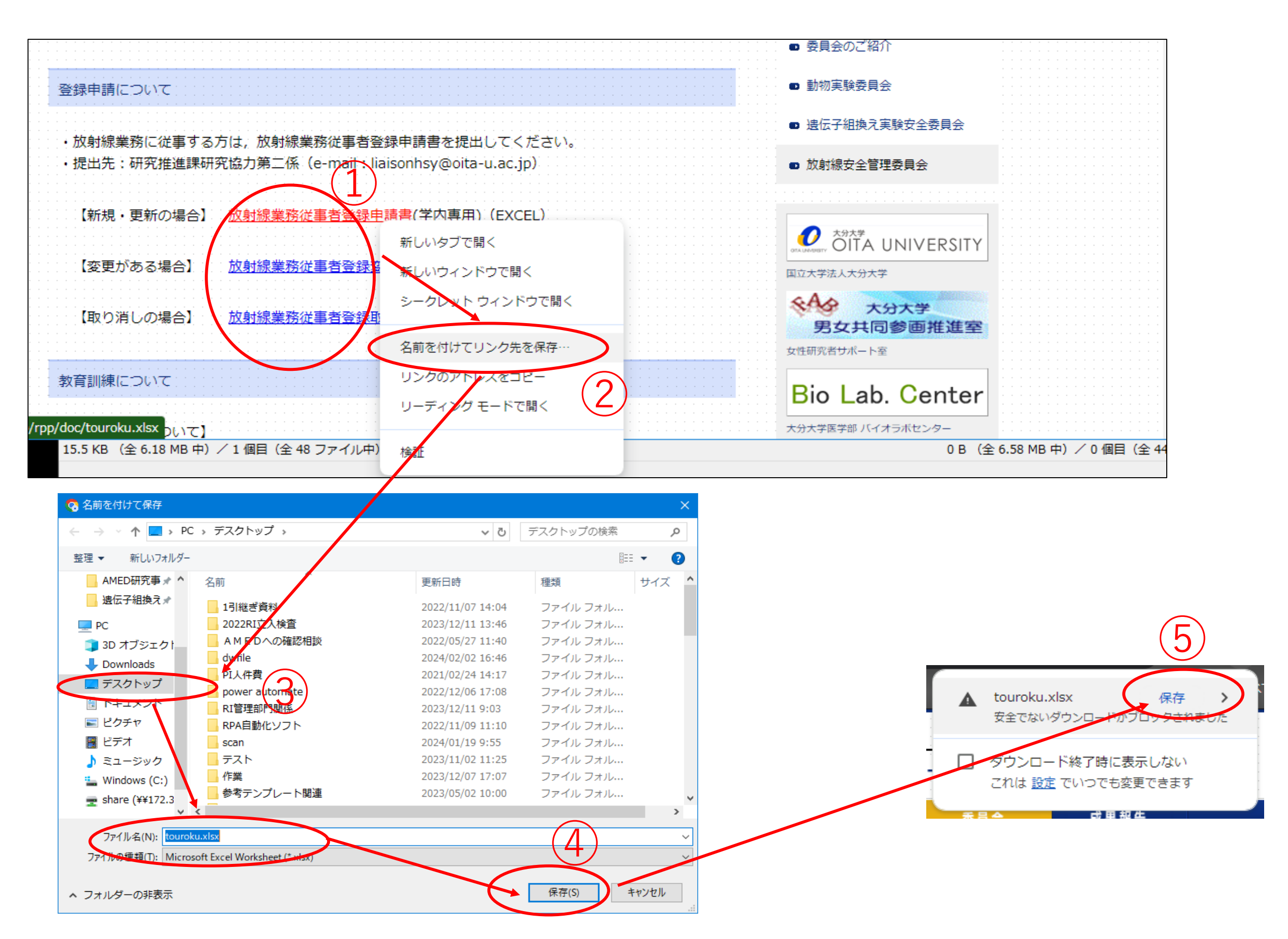

## 【Microsoft Edge】の場合

①で必要な様式のファイルをクリックして、②をクリックするとダウンロードするファイルの一覧が表示されます。 ②で表示されたファイルのうち「安全にダウンロードすることが・・・・」とコメントが表示されてダウンロードできなかったファイルにマウスカーソルを持っていくと、 ③の「・・・」のボタンが表示されますのでクリックしてください。その後は、④、⑤、⑥と画面に表示された内容をクリックすると保存先を聞かれますので、 デスクトップなど分かりやすい部分に保存してください。

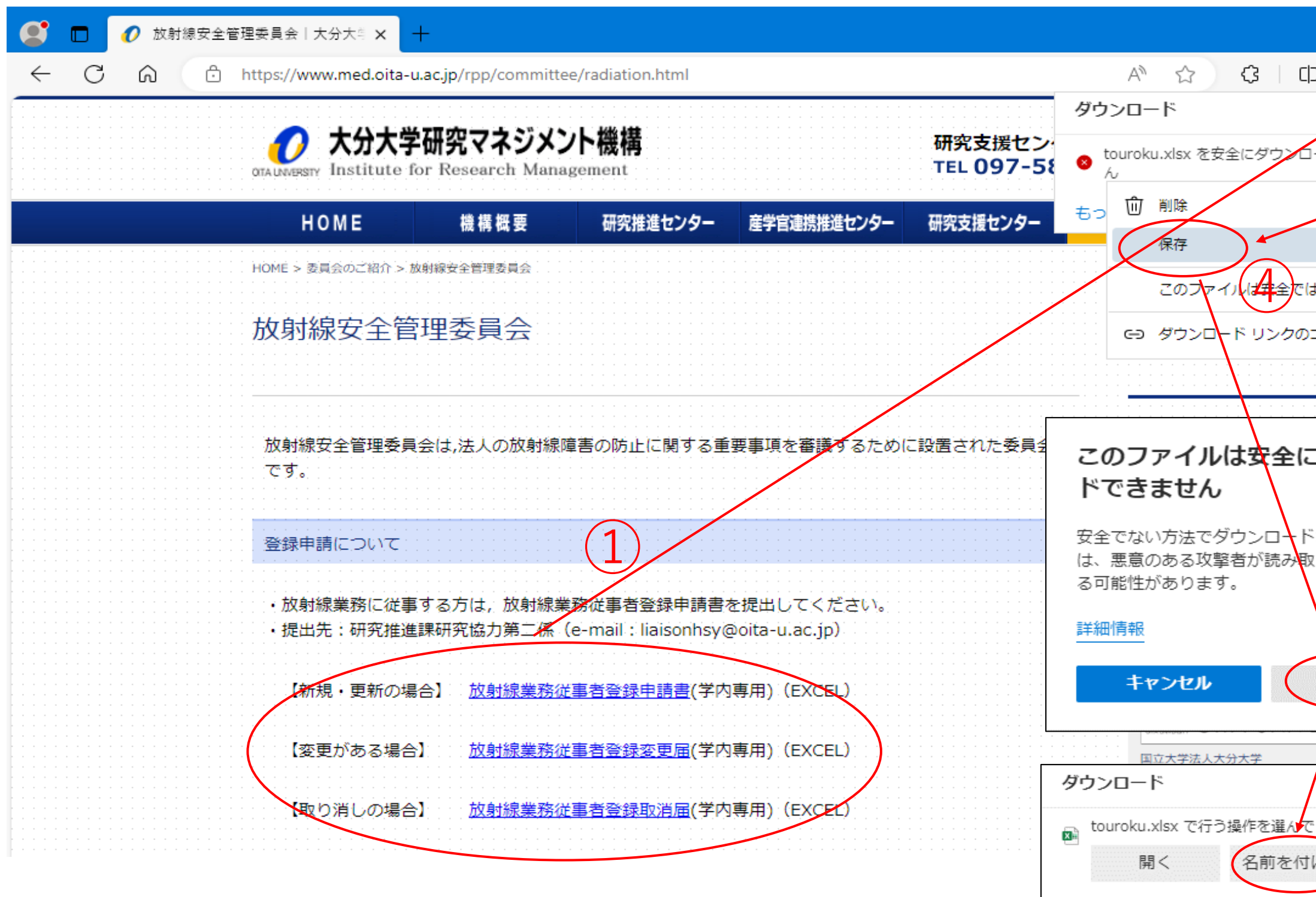

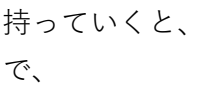

もっと見る

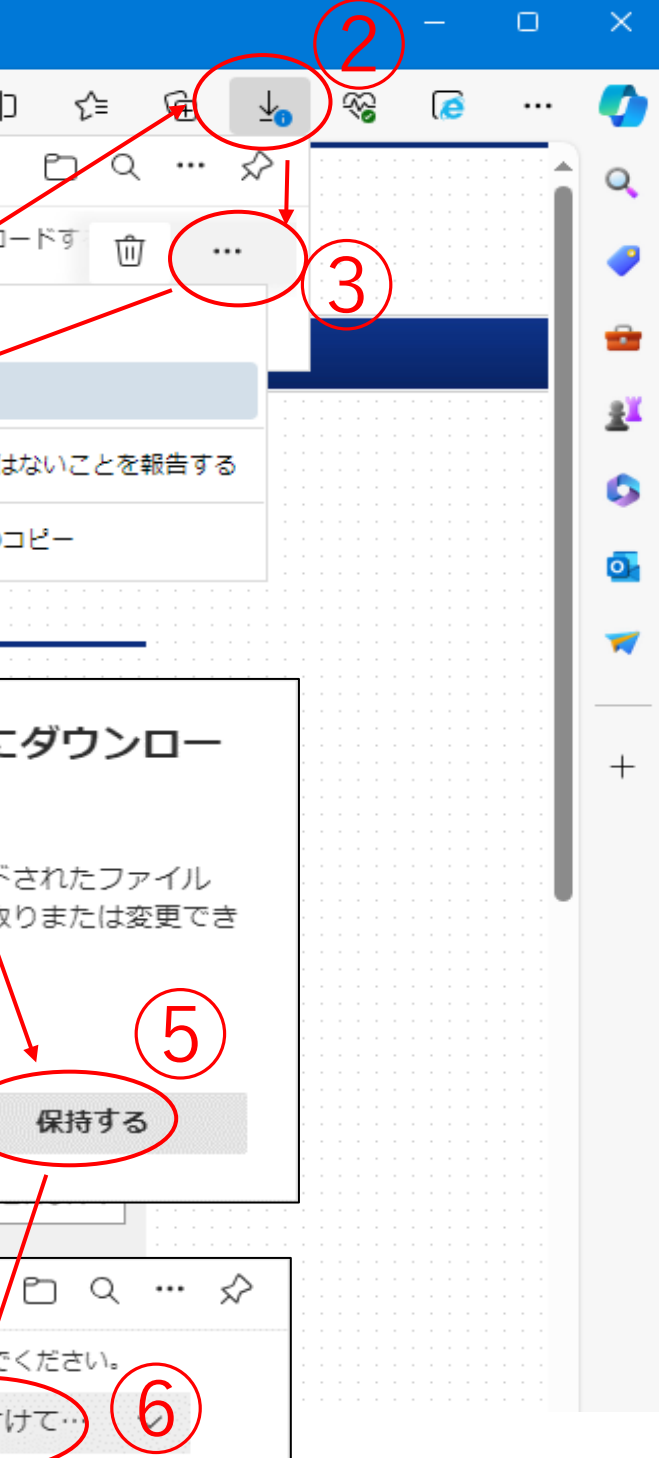